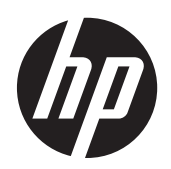

HP Compaq LA1956x, LA2006x, LA2206x 및 LA2306x LED Backlit LCD 모니터

사용 설명서

© 2010-2012, Hewlett-Packard Development Company, L.P.

Microsoft, Windows, Windows Vista 는 미 국 또는 다른 국가에 등록되거나 미등록된 Microsoft Corporation 상표입니다.

HP 제품 및 서비스에 대한 보증에 관련된 내용은 해당 제품 및 서비스에 포함된 보증 서에 기재된 내용을 참조하십시오. 이 문서 에 설명된 내용 중 어느 것도 추가적인 보증 을 제공하는 것으로 해석할 수 없습니다. HP 는 여기에 포함된 기술적 또는 편집상 오류나 생략에 대해 책임을 지지 않습니다.

본 설명서에 들어 있는 소유 정보는 저작권 법에 의해 보호를 받습니다. Hewlett-Packard Company 의 사전 서면 동의 없이 본 설명서의 어떠한 부분도 복사하거나, 재 발행하거나, 다른 언어로 번역할 수 없습니 다.

제 4 판(2012 년 6 월)

문서 번호: 630579-AD4

## 본 설명서 정보

본 설명서는 모니터 설치, 드라이버 설치, OSD 메뉴 사용, 문제 해결 및 기술 사양에 관한 정보를 제 공합니다.

경고! 지시 사항을 따르지 않으면 부상을 당하거나 생명을 잃을 수 있습니다.

주의: 지시 사항을 따르지 않으면 장비가 손상되거나 정보가 유실될 수 있습니다.

<mark>| ☆ 참고:</mark> 중요한 추가 정보도 수록되어 있습니다.

# 목차

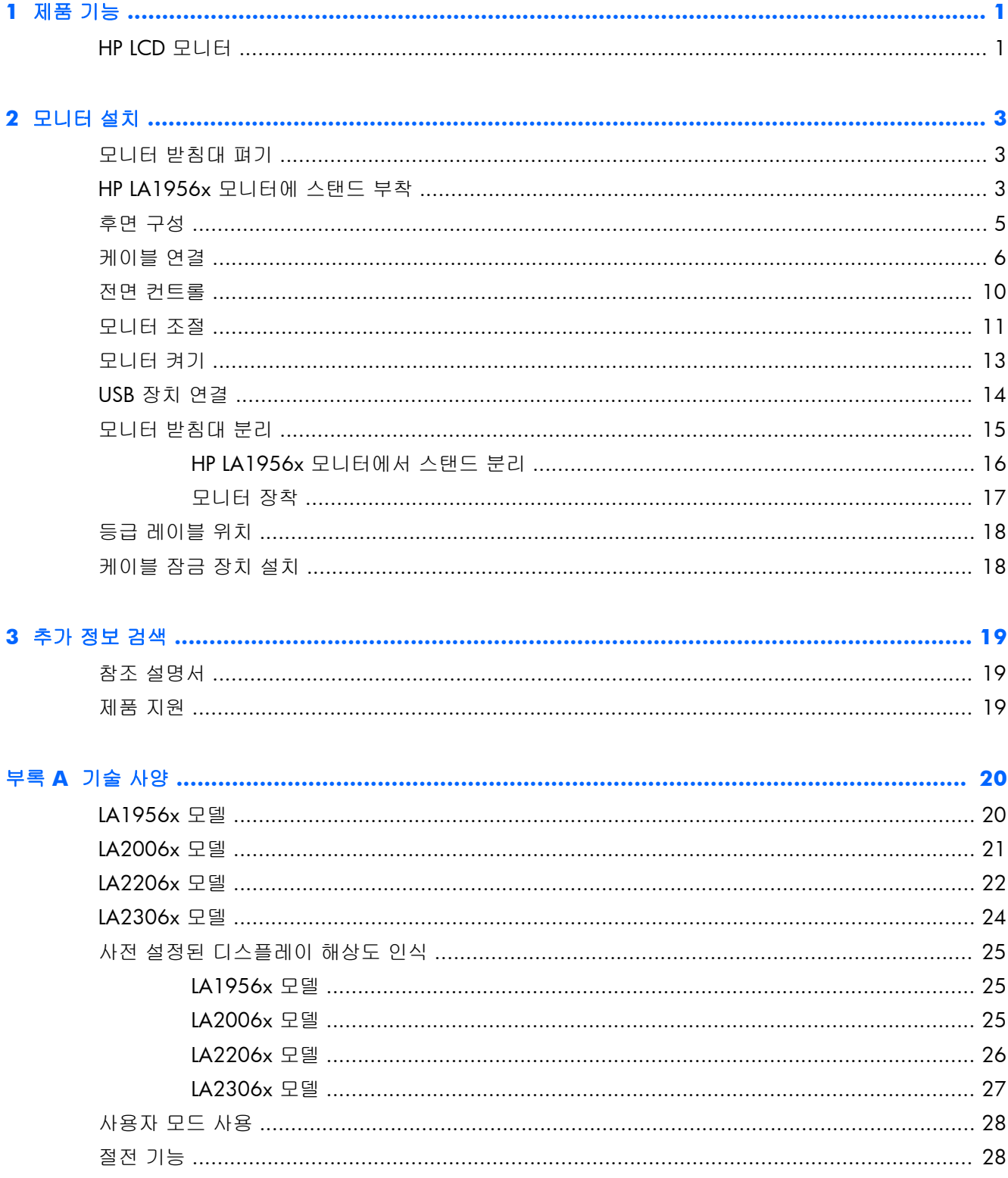

# <span id="page-6-0"></span>**1** 제품 기능

## **HP LCD** 모니터

LCD(액정 디스플레이) 모니터에는 활성 매트릭스, TFT(박막 트랜지스터)가 있습니다. 다음과 같은 모 델 및 특징이 있습니다.

- LA1956x 모델, 1280 x 1024 해상도를 지원하는 48.3cm(19 인치) 가시 영역 디스플레이(저해 상도를 위한 전체 화면 지원 포함): 최대 이미지 크기 사용자 지정 배율 포함
- LA2006x 모델, 1600 x 900 해상도를 지원하는 50.8cm(20in) 가시 영역 디스플레이(저해상도를 위한 전체 화면 지원 포함, 원래 영상비를 보존하면서 이미지 크기를 최대화하는 사용자 지정 배 율 조정 기능)
- LA2206x 모델, 1920 x 1080 해상도를 지원하는 54.6cm(21.5in) 가시 영역 디스플레이(저해상 도를 위한 전체 화면 지원 포함, 원래 영상비를 보존하면서 이미지 크기를 최대화하는 사용자 지 정 배율 조정 기능)
- LA2306x 모델, 1920 x 1080 해상도를 지원하는 58.4cm(23in) 가시 영역 디스플레이(저해상도 를 위한 전체 화면 지원 포함, 원래 영상비를 보존하면서 이미지 크기를 최대화하는 사용자 지정 배율 조정 기능)
- LED 백라이트를 사용하는 비반사 패널
- 시야각이 넓기 때문에 앉거나 서 있는 자세로 또는 좌우로 움직이면서 볼 수 있음
- 기울기 기능
- 화면을 세로 방향으로 전환하는 회전 기능
- 좌우 및 높이 조절 기능
- 모니터 패널 부착 방법이 다양한 이동식 스탠드
- VGA 아날로그를 지원하는 비디오 신호 입력부(케이블은 일부 모델과 함께 제공)
- DVI 디지털을 지원하는 비디오 신호 입력부(케이블은 일부 모델과 함께 제공)
- DisplayPort 디지털을 지원하는 비디오 신호 입력부(케이블은 일부 모델과 함께 제공)
- 1 개의 업스트림 포트(컴퓨터에 연결)와 2 개의 다운스트림 포트(USB 장치에 연결)가 있는 USB 2.0 허브
- 모니터의 USB 허브를 컴퓨터의 USB 연결단자에 연결하기 위한 USB 케이블
- HP 스피커 바 지원 (옵션)
- 플러그 앤 플레이 기능(시스템에서 지원하는 경우)
- 옆쪽에서 화면을 보지 못하도록 필터를 삽입하는 프라이버시 필터 슬롯(별매)
- 옵션 케이블 도킹 장치를 위한 모니터 후면 보안 슬롯 제공
- 케이블 및 코드 배치를 위한 케이블 관리 기능
- 간편한 설정 및 화면 최적화를 위해 다수 언어로 OSD(On-Screen Display)) 조정 가능
- 모니터 설정 조정 및 도난 방지 기능 사용을 위한 HP Display Assistant
- DVI 및 DisplayPort 입력부에서 HDCP 복사 방지
- 모니터 드라이버 및 제품 설명서가 포함된 소프트웨어 및 설명서 CD
- 전력 소모를 줄이는 에너지 절약 기능
- Energy Star® 인증
- 지능형 관리 AssetControl
- 다음의 규정 사양 준수(추가 인증 및 대리점 공지는 본 모니터와 함께 제공된 디스크의 *HP LCD* 모니터 참조 안내서를 참조):
	- 유럽 연합 CE 지침
	- 스웨덴 TCO 요구 사항

# <span id="page-8-0"></span>**2** 모니터 설치

모니터를 설치하려면 모니터와 컴퓨터 시스템 및 기타 연결 장치의 전원이 꺼졌는지 확인한 후 다음 지침을 따르십시오.

## 모니터 받침대 펴기

<mark>ട്ട 4 고: 다음 단계는 HP LA2006x, LA2206x 및 LA2306x 모델에만 적용됩니다.</mark>

- **1**. 모니터를 꺼내 평평한 면 위에 아래를 향하도록 놓습니다.
- **2**. 한 손으로는 모니터 베이스를 누르고(1) 다른 손으로는 스탠드의 상단을 잡아 디스플레이 헤드 가 90 도가 되도록 폅니다(2).
- 주의: LCD 패널의 표면을 만지지 않도록 주의하십시오. 패널에 압력을 가하면 화면 색상이 고르지 않게 되거나 액정 방향이 잘못될 수 있고 이 경우 화면이 정상 상태로 복구되지 않습니다.

그림 **2**-**1** 모니터 받침대 펴기

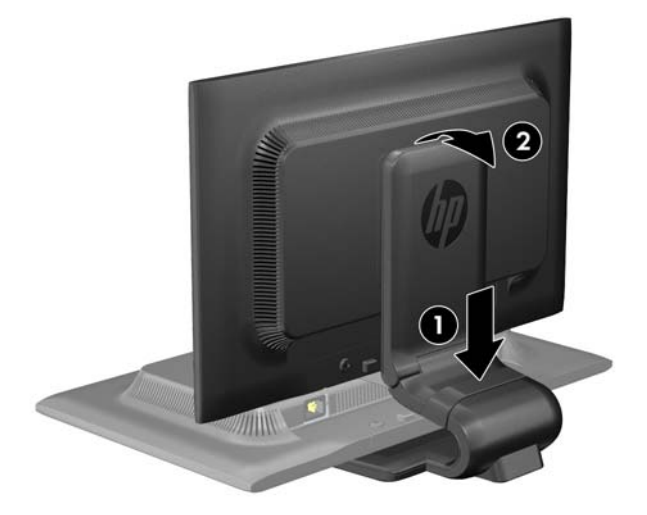

| 22 참고: 처음으로 모니터를 펼 때에는 디스플레이 헤드가 고정되어 있어 최고 높이로 조절할 수 없습 니다. 디스플레이 헤드를 최고 높이로 조절하려면 디스플레이 헤드를 눌러 고정 상태를 푼 다음 디스 플레이 헤드를 최고 높이로 밀어 올립니다. 11[페이지의모니터](#page-16-0) 조절의 3 단계를 참조하십시오.

## **HP LA1956x** 모니터에 스탠드 부착

참고: 다음 단계는 HP LA1956x 모델에만 적용됩니다.

**1**. 상자에서 모니터를 꺼내 평평한 장소에 모니터 전면이 아래를 향하도록 놓습니다.

. 스탠드에 받침대를 부착합니다.

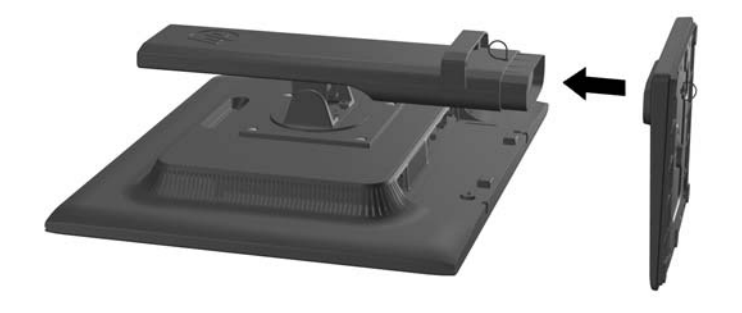

. 손으로 스탠드 바닥의 나사를 조입니다.

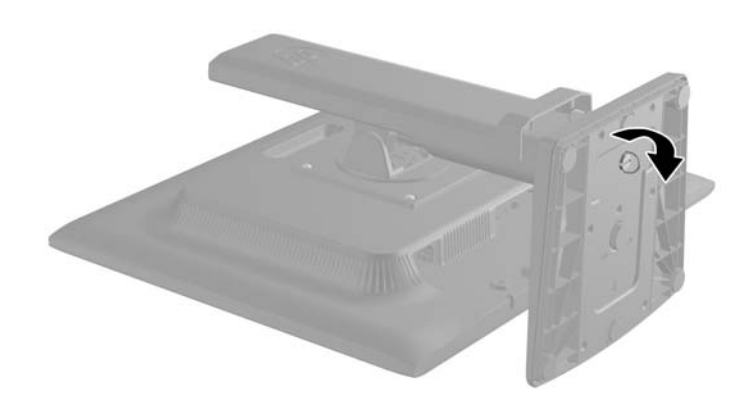

<span id="page-10-0"></span>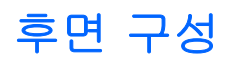

그림 **2**-**2** 후면 구성

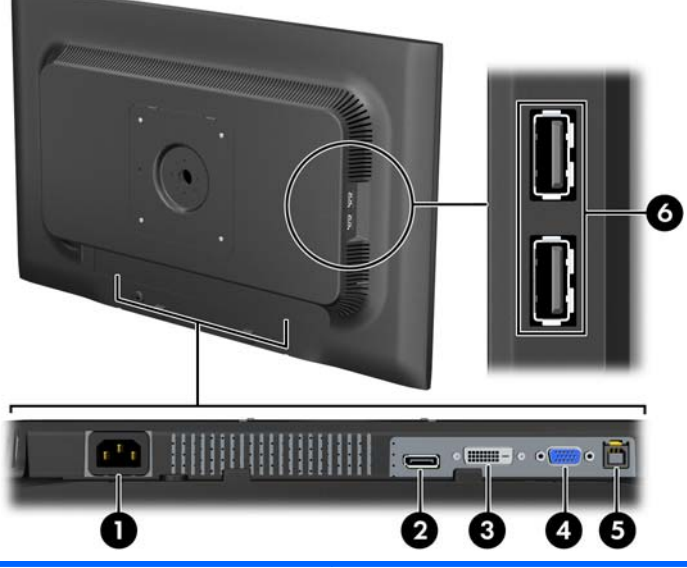

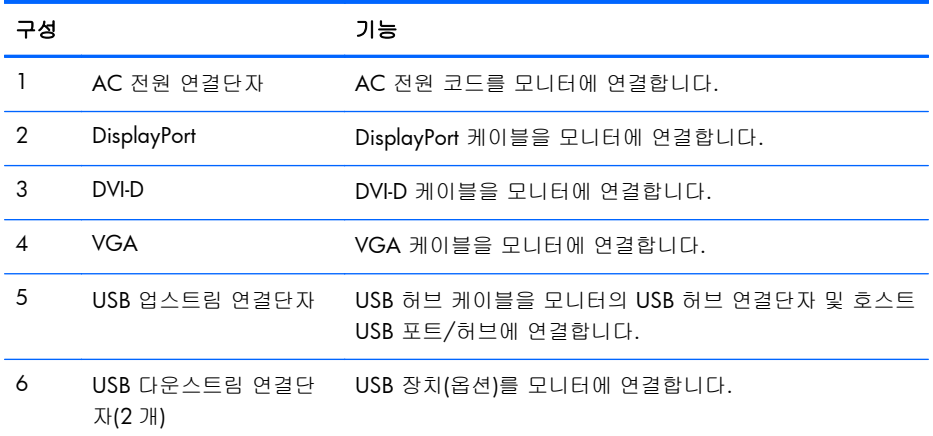

# <span id="page-11-0"></span>케이블 연결

- **1**. 모니터는 사용이 편리하고 환기가 잘 되는 컴퓨터 주변에 둡니다.
- **2**. 클립 양쪽의 바깥쪽으로 당기고(1) 클립을 들어 올려(2) 케이블 관리 클립을 받침대에서 분리합 니다.

그림 **2**-**3** 케이블 관리 클립 분리

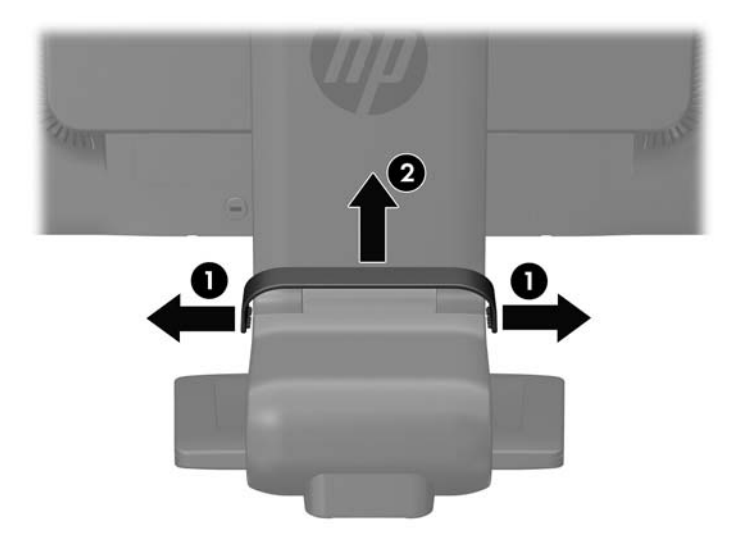

그림 **2**-**4** 케이블 관리 클립(HP LA1956x 모델) 분리

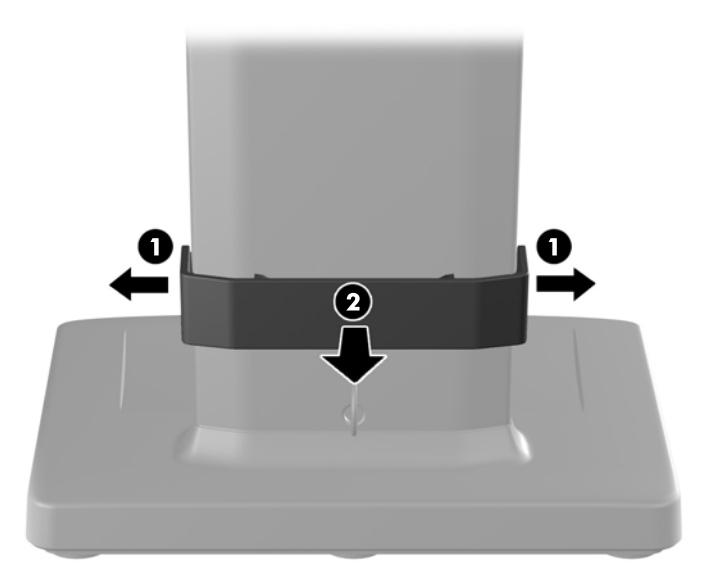

- **3**. VGA 신호 케이블, DVI-D 신호 케이블 또는 DisplayPort 신호 케이블을 연결합니다. 8[페이지의그림](#page-13-0) 2-5 케이블 연결그림 2–7 과8[페이지의그림](#page-13-0) 2-6 케이블 연결(HP [LA1956x](#page-13-0) 모델)그림 2–8 을 참조하십시오.
	- $\frac{m}{2}$ 참고: 모니터가 아날로그와 디지털 입력을 모두 지원합니다. 비디오 모드는 사용하는 비디오 케이블에 의해 결정됩니다. 모니터가 자동으로 유효한 비디오 신호 입력을 결정합니다. 입력은 전면 패널의 +(플러스)/Source(소스) 버튼을 누르거나 Menu (메뉴) 버튼을 눌러 나타나는 OSD(On-Screen Display)를 통해 선택할 수 있습니다.
		- 아날로그로 가동할 경우 모니터 후면의 VGA 커넥터에 VGA 신호 케이블을 연결하고 다른 쪽 끝을 컴퓨터의 VGA 커넥터에 연결합니다.
		- DVI 디지털 작동의 경우 모니터 후면의 DVI 커넥터에 DVI-D 신호 케이블을 연결하고 다른 쪽 끝을 컴퓨터의 DVI 커넥터에 연결합니다(일부 모델에서 제공된 케이블).
		- DisplayPort 디지털 작동의 경우 모니터 후면의 DisplayPort 커넥터에 DisplayPort 신호 케이 블을 연결하고 다른 쪽 끝을 컴퓨터의 DisplayPort 커넥터에 연결합니다(일부 모델에서 제공 된 케이블).
- **4**. 제공된 USB 케이블의 한쪽 끝을 컴퓨터 후면 패널의 USB 허브 연결단자에 연결하고 다른 쪽 끝 은 모니터의 업스트림 USB 연결단자에 연결합니다.

<span id="page-13-0"></span>**5**. 전원 코드의 한쪽 끝은 모니터 뒷면의 AC 전원 연결단자에 연결하고 다른 쪽 끝은 전기 콘센트 에 연결합니다.

그림 **2**-**5** 케이블 연결

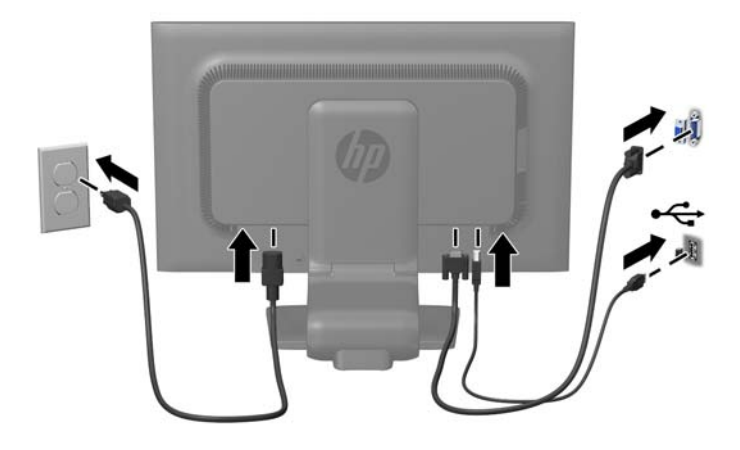

그림 **2**-**6** 케이블 연결(HP LA1956x 모델)

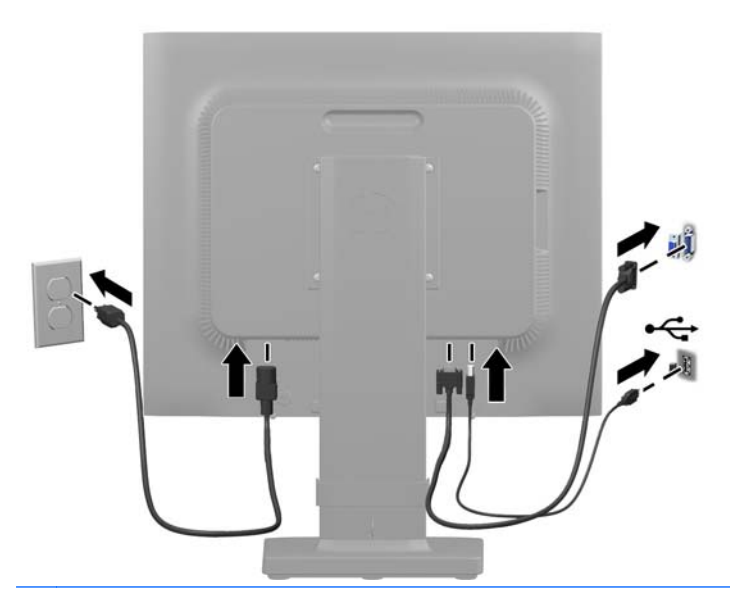

경고! 감전 또는 장비 손상 위험을 줄이려면 다음과 같이 하십시오.

전원 코드 접지 플러그를 비활성화하지 마십시오. 접지 플러그는 중요한 안전 장치입니다.

전원 코드를 언제나 쉽게 접근할 수 있는 접지된 전기 콘센트에 연결하십시오.

모니터 전원을 차단할 때는 전기 콘센트에서 전원 코드를 뽑으십시오.

안전을 위해 전원 코드나 케이블 위에 물건을 올려 놓지 마십시오. 실수로 밟거나 걸려 넘어지지 않도록 코드나 케이블을 정리하십시오. 코드나 케이블을 잡아당기지 마십시오. 전기 콘센트에서 코드를 뽑을 때는 코드의 플러그 부분을 단단히 잡고 뽑으십시오.

**6**. 케이블 관리 클립으로 케이블을 고정합니다. 받침대의 구부러진 목 부분에 클립을 수직으로 눌 러 클립 측면의 탭이 받침대의 슬롯에 끼워지도록 합니다.

그림 **2**-**7** 케이블 관리 클릭 설치 장착

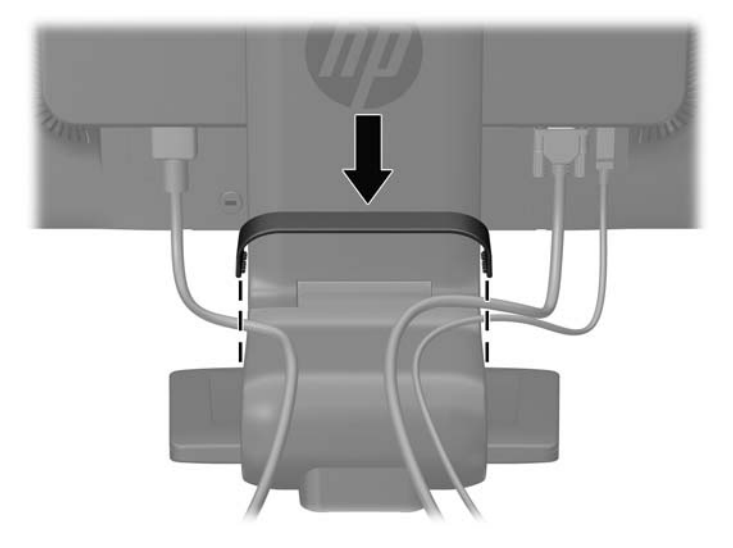

그림 **2**-**8** 케이블 관리 클립(HP LA1956x 모델) 설치

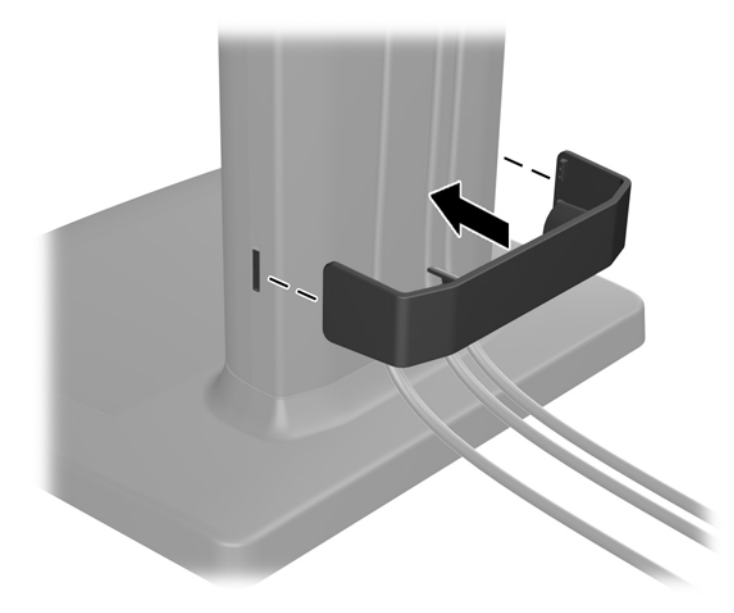

<span id="page-15-0"></span>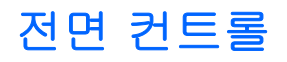

#### 그림 **2**-**9** 모니터 앞면 패널 컨트롤

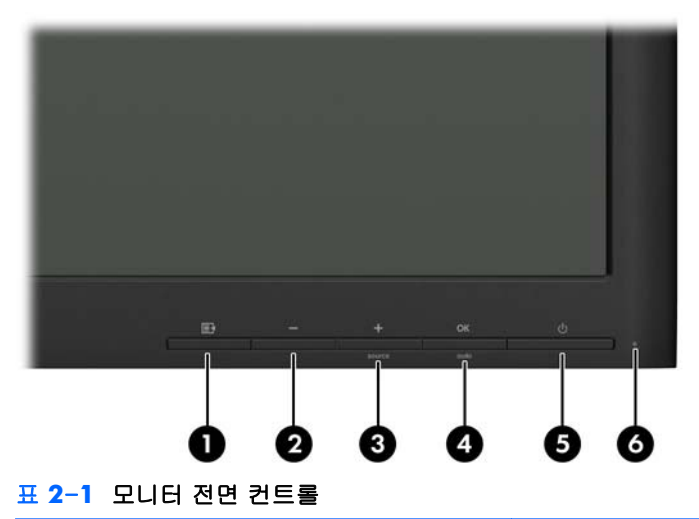

컨트롤 기능 1 Menu(메뉴) OSD 메뉴를 열거나 선택하거나 종료합니다. 2 마이너스 OSD 메뉴가 켜져 있는 경우 버튼을 눌러 OSD 메뉴 기능 항목을 역으로 탐색하고 조절 수준을 낮춥니다.  $3$  <del>+</del> 플러스/소스 OSD 메뉴가 켜져 있는 경우, 버튼을 눌러 OSD 메뉴 기능 항목을 순차적으로 탐색하고 조절 수준을 높입니다. source OSD 메뉴가 비활성화되어 있다면 이를 눌러 소스 버튼을 활성화해 비디오 신호 입력(VGA, DVI 또는 DisplayPort)을 선택합니다.  $4$  OK  $\overline{\text{OK}}$  OK(확인)/auto(자동) OSD 메뉴가 켜져있는 경우, 버튼을 눌러 강조 표시된 메뉴 항목을 선택합니다. auto OSD 메뉴가 비활성 상태인 경우 버튼을 눌러 자동 조절 기 능을 활성화하여 화면 이미지를 최적화합니다.  $\overline{1}$  5  $\overline{1}$  전원 2010 모니터 전원을 켜거나 끕니다. 6 전원 LED 파란색 = 전원을 모두 사용 황색 = 절전 모드 깜박이는 황색 = 절전 타이머 모드

**[ 音고: OSD** 메뉴 시뮬레이터를 보려면 HP 고객 자가 수리 서비스 미디어 라이브러리 ([http://www.hp.com/go/sml\)](http://www.hp.com/go/sml)를 방문하십시오.

# <span id="page-16-0"></span>모니터 조절

▒ 참고: 사용자 모니터 모델은 다음 그림의 모델과 달라 보일 수 있습니다.

**1**. 모니터 패널의 기울기를 앞뒤로 조절해서 편안한 눈 높이에 맞춥니다.

그림 **2**-**10** 모니터 기울기 조절

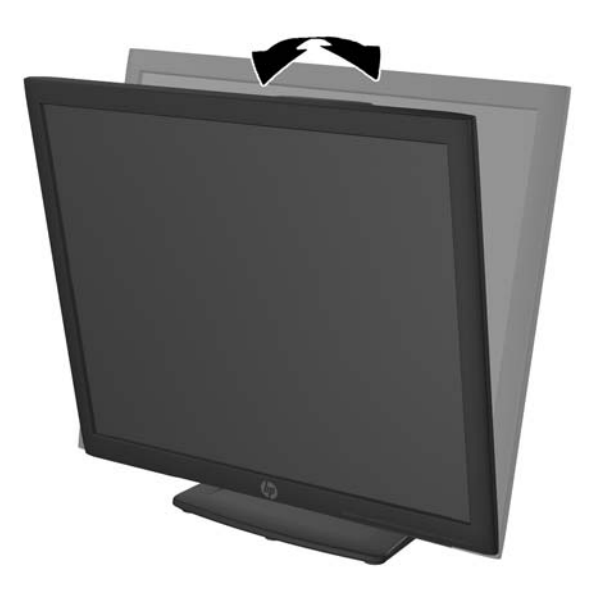

**2**. 모니터를 좌우로 조절해서 보기 가장 좋은 각도에 맞춥니다.

그림 **2**-**11** 모니터 좌우 조절

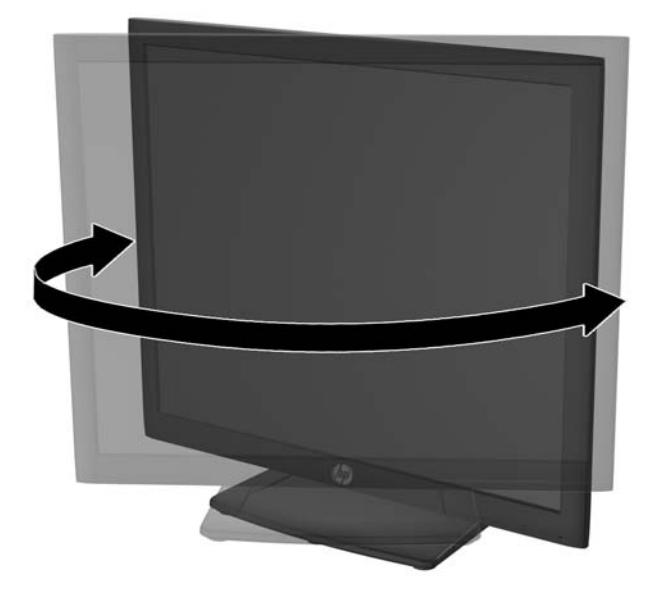

- **3**. 개인 작업 공간에서 사용하기 편한 위치에 맞춰 모니터 높이를 조정합니다. 모니터의 상단 베젤 모서리가 사용자의 눈높이보다 높으면 안됩니다. 모니터를 낮게 배치하고 기울이는 게 교정 렌 즈를 착용한 사용자에게는 더 편안할 수 있습니다. 근무 일 내내 작업 자세를 조정하여 모니터를 다시 배치해야 합니다.
	- ₩참고: 처음으로 모니터를 펼 때에는 디스플레이 헤드가 고정되어 있어 최고 높이로 조절할 수 없습니다. 디스플레이 헤드를 최고 높이로 조절하려면 디스플레이 헤드를 눌러 고정 상태를 푼 다음 디스플레이 헤드를 최고 높이로 밀어 올립니다.

그림 **2**-**12** 높이 조절

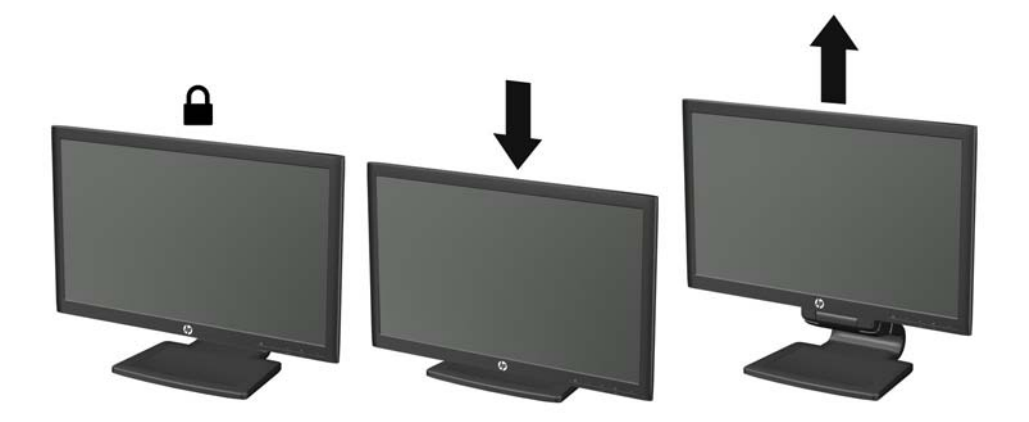

그림 **2**-**13** 잠금 핀을 풀고 높이 조절(HP LA1956x 모델)

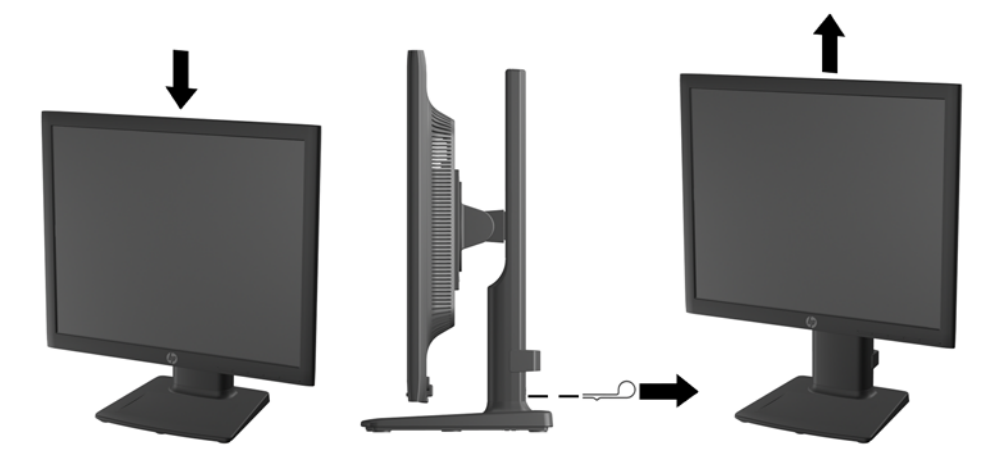

- <span id="page-18-0"></span>**4**. 모니터를 가로 방향에서 세로 방향으로 회전해서 사용자의 응용 프로그램에 맞춥니다.
	- **a**. 모니터를 최고 높이로 조정하고 최대한 뒤로 기울입니다(1).
	- **b**. 모니터를 시계 방향으로 90 도 돌려 가로에서 세로 방향으로 돌립니다.
	- 주의: 모니터가 최고 높이로 그리고 최대한 뒤로 조절되지 않을 경우, 모니터 패널의 우측 하단부가 베이스에 닿아 모니터 손상을 유발할 수 있습니다.

모니터에 옵션 스피커 바를 추가하려면 중심축을 중심으로 모니터를 회전하는 작업 완료 후에 설치하십시오. 중심축을 중심으로 해서 회전할 때 스피커 바가 바닥에 닿아 모니터 또 는 스피커 바에 손상을 입힐 수 있습니다.

그림 **2**-**14** 가로 방향으로 모니터 회전

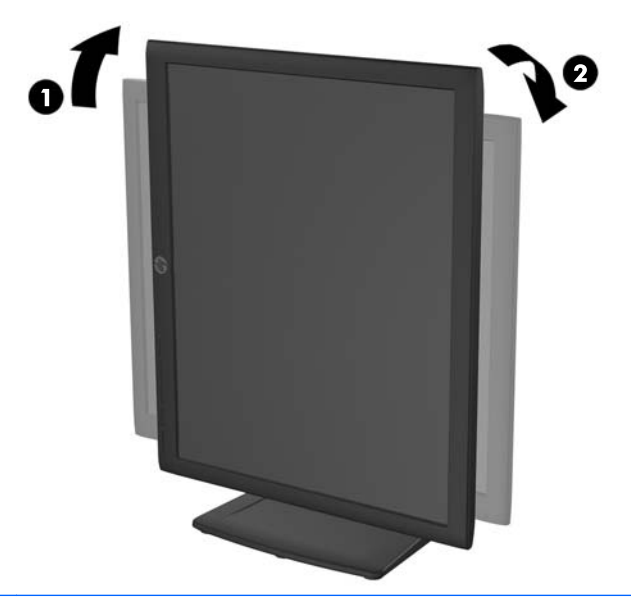

<mark>< אוֹ ਹੋ</mark> ਮਾਇ ਲਾਂ ਮਾਦ ਗੁਲਾਂ ਮੋਦ ਦੇ ਖ਼ਬਰ ਨੇ ਸ਼ਾਦ ਸੀ ਮਾਦ ਕੀਤਾ ਦਾ ਸੀ ਮਾਦ ਸ਼ਾਦ ਮਾਦ bisplay Assistant 소프트웨어를 설치해야 합니다. OSD 메뉴의 위치도 세로 방향으로 회전할 수 있습니 다. OSD 메뉴를 회전시키려면 전면 패널에서 Menu (메뉴) 버튼을 눌러 OSD 메뉴를 열고 **OSD Control**(OSD 제어), **Rotate OSD**(OSD 회전)을 차례로 선택합니다.

## 모니터 켜기

- **1**. 컴퓨터의 전원 버튼을 눌러 전원을 켭니다.
- **2**. 모니터 전면의 전원 버튼을 눌러 모니터를 켭니다.
- 주의: 번인(burn-in) 이미지 손상은 오랜 시간 동안 화면에 동일한 정적 이미지를 표시하는 모니터에 서 발생할 수 있습니다.\* 모니터 화면에서 번인 이미지 손상을 방지하려면 항상 화면 보호 응용 프로 그램을 활성화하거나, 모니터를 장시간 사용하지 않는 경우에는 모니터를 꺼야 합니다. 이미지 보존 현상은 모든 LCD 화면에 발생할 수 있습니다. "번인(Burn-In) 이미지"를 포함하는 모니터는 HP 보증 대상이 아닙니다.
	- \* 장시간은 12 시간 연속 사용하지 않는 것을 말합니다.

<span id="page-19-0"></span><mark><</p> 참고:</mark> 전원 버튼을 눌러도 꺼지지 않을 경우 전원 버튼 잠금 기능이 활성화되어 있을 수 있습니다. 이 기능을 비활성화하려면 모니터 전원 버튼을 10 초간 누르고 있으십시오.

참고: OSD 메뉴에서 전원 LED 를 비활성화하면 됩니다. 모니터 전면에 있는 Menu(메뉴) 버튼을 누 른 다음 **Management**(관리) > **Bezel Power LED**(베젤 전원 LED) > **Off**(꺼짐)를 차례로 누릅니다.

모니터 전원이 켜지면 모니터 상태 메시지가 5 초간 나타납니다. 메시지에서는 현재 활성 신호인 입 력(DisplayPort, DVI 또는 VGA), 자동 스위치 소스 설정 상태(켜짐 또는 꺼짐, 기본값은 켜짐), 기본 소 스 신호(기본값은 DisplayPort), 현재 사전 설정 디스플레이 해상도, 권장 사전 설정 디스플레이 해상 도를 확인할 수 있습니다.

모니터가 자동으로 활성 입력부의 신호 입력을 스캔해 디스플레이에 대한 입력을 이용합니다. 활성 입력부가 두 개 이상인 경우, 모니터가 기본 입력 소스를 표시합니다. 기본 소스가 활성 입력 중 하나 가 아닐 경우, 모니터가 다음과 같은 순서대로 우선순위가 높은 입력부터 표시합니다. DisplayPort, DVI, VGA. 전면 패널 메뉴 버튼을 눌러 **Source Control**(소스 제어) > **Default Source**(기본 소스)를 선택해 OSD 에서 기본 소스를 바꿀 수 있습니다.

## **USB** 장치 연결

USB 연결단자는 디지털 카메라, USB 키보드, USB 마우스와 같은 장치를 연결하는 데 사용됩니다. 모 니터 측면 패널에는 USB 연결단자가 두 개 있습니다.

<mark>学 참고:</mark> 모니터에서 USB 2.0 포트를 활성화하려면 모니터에서 컴퓨터로 USB 허브 케이블을 연결해야 합니다. <u>6[페이지의케이블](#page-11-0) 연결</u>의 4 단계를 참조하십시오.

그림 **2**-**15** USB 장치 연결

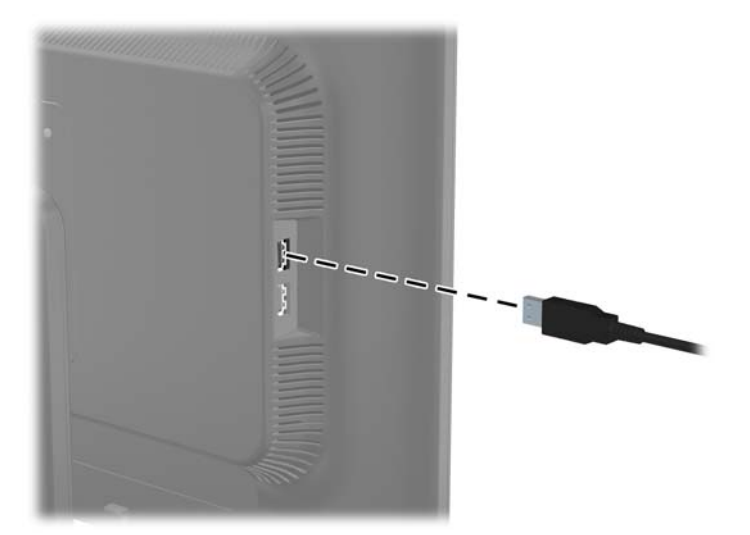

## <span id="page-20-0"></span>모니터 받침대 분리

모니터 패널을 받침대에서 분리하여 벽면, 스윙 암 또는 기타 장착 고정대에 패널을 설치할 수 있습니 다.

참고: 다음 단계는 HP LA2006x, LA2206x 및 LA2306x 모델에만 적용됩니다.

주의: 모니터를 분리하기 전에 모니터 전원을 껐는지, 전원 및 신호 케이블을 모두 분리했는지 확인 합니다. 모니터에 연결된 모든 USB 케이블도 분리합니다.

- **1**. 모니터로부터 신호, 전원, USB 케이블을 차단하고 분리합니다.
- **2**. 깨끗하고 마른 천으로 덮인 평평한 면에 모니터 전면을 아래로 하여 놓습니다.
- **3**. 베이스를 시계방향으로 45 도 돌려 모니터 후면에 있는 나사를 풀고 다시 시계반대방향으로 베 이스를 45 도 돌려 모니터 후면에 있는 나머지 나사도 풉니다.

그림 **2**-**16** 받침대 나사 풀기

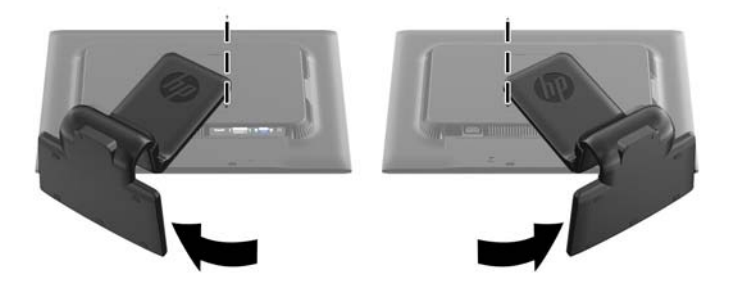

**4**. 모니터 베이스를 위로 돌려(1) 뒤로 당겨서(2) 모니터 슬롯에서 모니터 스탠드 탭을 풉니다. 그림 **2**-**17** 받침대 분리

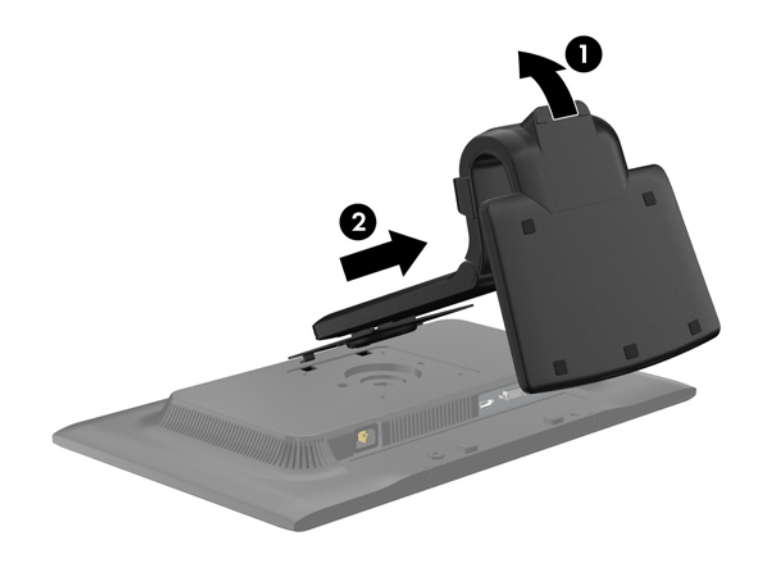

## <span id="page-21-0"></span>**HP LA1956x** 모니터에서 스탠드 분리

모니터 패널을 모니터 스탠드에서 분리하여 벽면, 스윙암 또는 기타 장착대에 패널을 부착할 수 있습 니다.

**[ 참고:** 다음 단계는 HP LA1956x 모델에만 적용됩니다.

- **1**. 깨끗하고 마른 천으로 덮인 평평한 면에 모니터 전면이 아래를 향하도록 놓습니다.
- **2**. 모니터 스탠드에서 나사 4 개를 분리합니다.

그림 **2**-**18** 모니터 스탠드에서 나사 분리

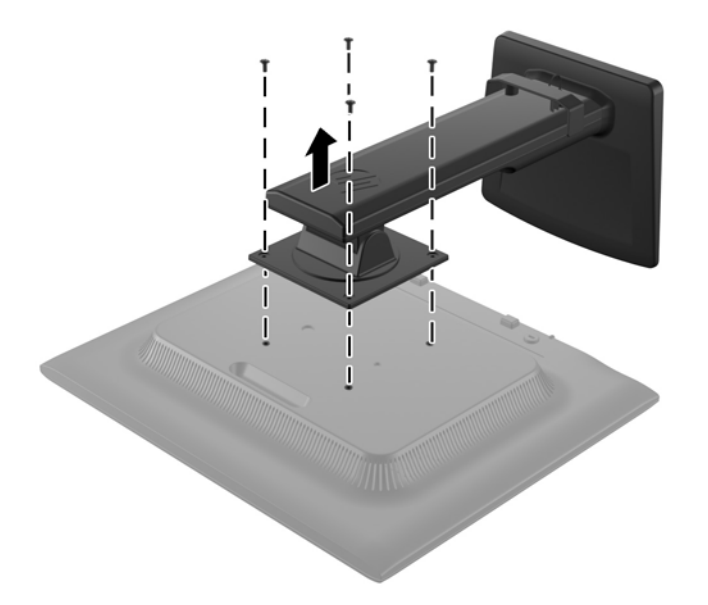

### <span id="page-22-0"></span>모니터 장착

모니터 패널은 벽, 스윙 암 또는 기타 장착면에 설치할 수 있습니다.

■ 참고: 이 장치는 UL 또는 CSA를 부착한 벽면 장착 받침대에 의해 지지됩니다.

- **1**. 모니터 패널을 받침대에서 분리합니다. 15[페이지의모니터](#page-20-0) 받침대 분리를 참조하십시오.
- 주의: 이 모니터는 VESA 업계 표준인 100mm 장착 구멍을 지원합니다. 모니터에 타사 장착 솔 루션을 장착하려면 네 개의 4mm, 0.7 피치 및 10mm 나사가 필요합니다. 나사 길이가 더 길면 모니터가 손상될 수 있으므로 더 긴 나사를 사용해서는 안 됩니다. 제조업체의 장착 솔루션이 VESA 표준을 준수하고 모니터 디스플레이 패널의 무게를 지원하는지 확인해야 합니다. 최상의 성능을 얻으려면 모니터와 함께 제공된 전원 및 비디오 케이블을 사용해야 합니다.
- **2**. 모니터를 스윙 암에 부착하려면, 4 개의 10mm 나사를 스윙 암 판의 홀에 끼운 다음 모니터의 마 운팅 홀에 넣습니다.

그림 **2**-**19** 모니터 장착

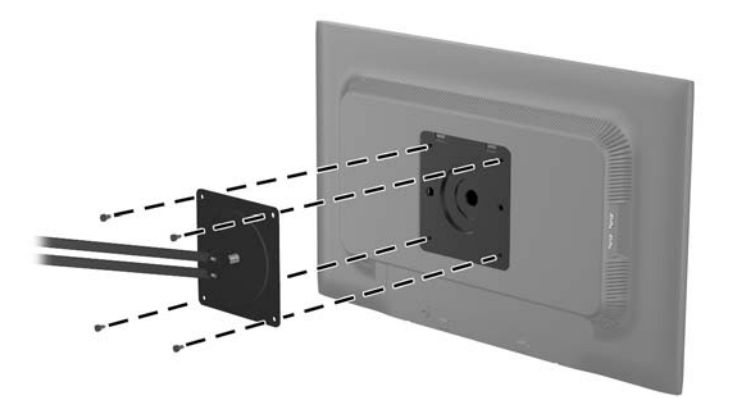

모니터를 다른 장착 고정대에 부착하려면 모니터를 안전하게 부착하기 위해 장착 고정대와 함께 제공되는 지침서를 따르십시오.

**3**. 모니터 패널에 케이블을 다시 연결합니다.

# <span id="page-23-0"></span>등급 레이블 위치

모니터에 부착되는 등급 레이블에는 예비 부품 번호, 제품 번호 및 일련 번호가 표시됩니다. 모니터 모델에 대해 HP 에 문의할 때 이러한 번호가 필요할 수 있습니다. 등급 레이블은 모니터 디스플레이 헤드의 후면 패널에 있습니다.

그림 **2**-**20** 등급 레이블 위치

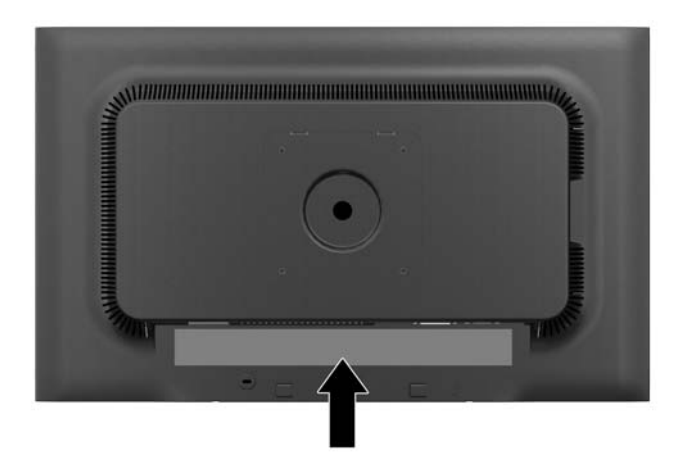

# 케이블 잠금 장치 설치

HP 에서 구입할 수 있는 케이블 잠금 장치(옵션)로 고정 물체에 모니터를 고정할 수 있습니다.

그림 **2**-**21** 케이블 잠금 장치 설치

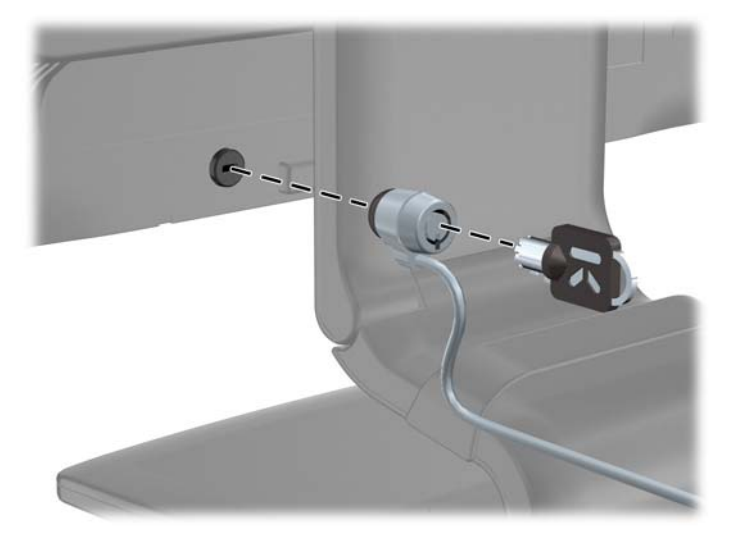

# <span id="page-24-0"></span>**3** 추가 정보 검색

## 참조 설명서

모니터와 함께 제공된 CD 에 있는 *HP LCD Monitors Reference Guide*(HP LCD 모니터 참조 안내서)에 는 다음과 같은 모니터 추가 정보가 포함되어 있습니다.

- 모니터 성능 최적화
- 안전 및 유지보수 안내
- CD 로 소프트웨어 설치
- OSD 메뉴 사용
- 웹에서 소프트웨어 다운로드
- 에이전시 규격 정보
- 일반적인 문제에 대한 문제 해결 및 권장 해결 방법

도난 방지에 대한 정보는 모니터와 함께 제공된 CD 에 있는 *HP Display Assistant User Guide*(HP 디스 플레이 지원 사용 설명서)를 참조하십시오.

## 제품 지원

모니터 사용 및 조절에 대한 추가 정보를 보려면 <http://www.hp.com/support> 로 이동하십시오. 국가 또는 지역을 선택하고, 제품 지원 및 문제해결을 선택한 다음 검색 창에 모니터 모델을 입력합니다.

<mark>学 참고:</mark> 모니터 사용 설명서, 참조 설명서 및 드라이버는 <http://www.hp.com/support> 지원에서 확인 할 수 있습니다.

설명서 또는 HP LCD *모니터 참조 설명서*에서 제공된 정보로 문제가 해결되지 않는 경우 고객지원으 로 문의하십시오. 미국 지원에 대해서는 <http://www.hp.com/go/contactHP> 를 방문하십시오. 전세계 지원에 대해서는 [http://welcome.hp.com/country/us/en/wwcontact\\_us.html](http://welcome.hp.com/country/us/en/wwcontact_us.html) 를 방문하십시오.

다음 작업을 할 수 있습니다.

● HP 기술자와 온라인 채팅

<mark>| "</mark> 참고: 특정 언어로 지원 채팅을 할 수 없는 경우 영어로 대화가 가능합니다.

- 전자 메일 지원
- 지원 전화 번호 찾기
- HP 서비스 센터 찾기

# <span id="page-25-0"></span>**A** 기술 사양

 $\Rightarrow$  참고: 모든 사양은 HP 의 구성 부품 제조업체가 제공한 일반 사양을 나타냅니다. 실제 성능은 그 보 다 높거나 낮을 수 있습니다.

# **LA1956x** 모델

표 **A**-**1 LA1956x** 사양

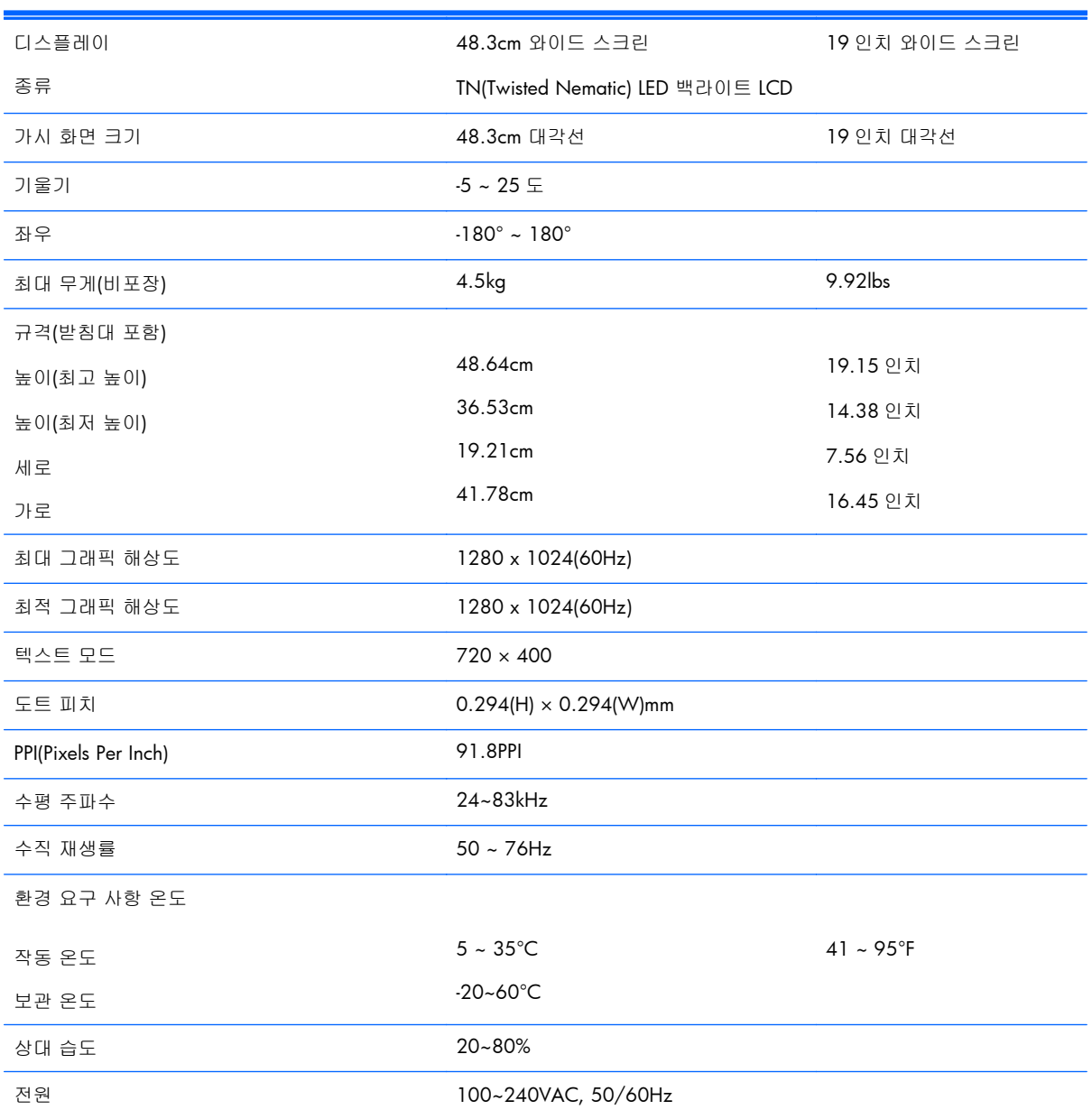

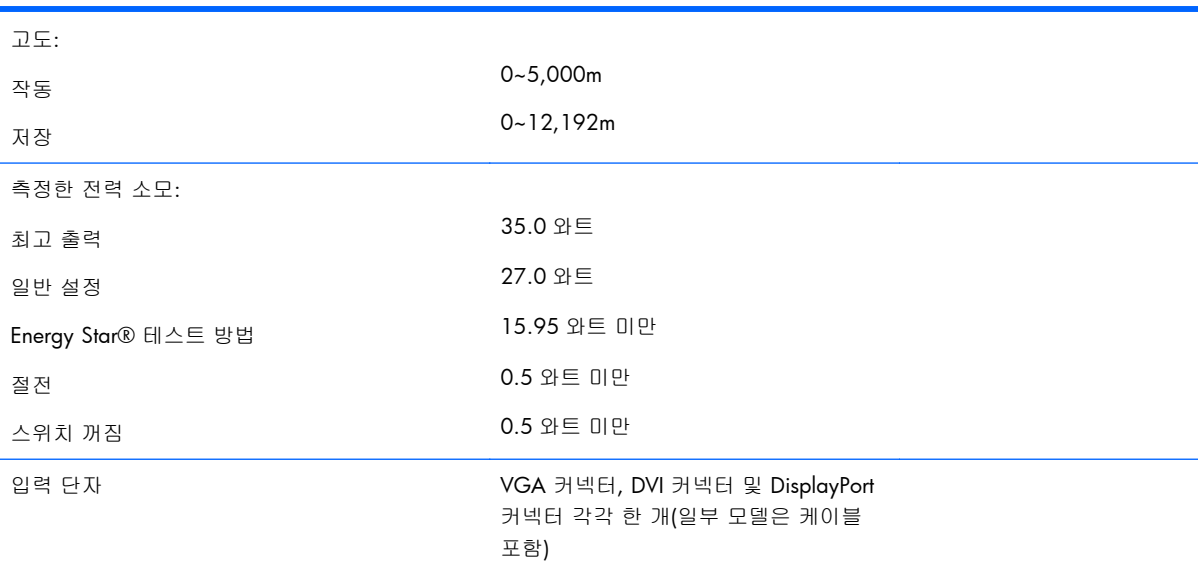

#### <span id="page-26-0"></span>표 **A**-**1 LA1956x** 사양 (계속)

# **LA2006x** 모델

#### 표 **A**-**2 LA2006x** 사양

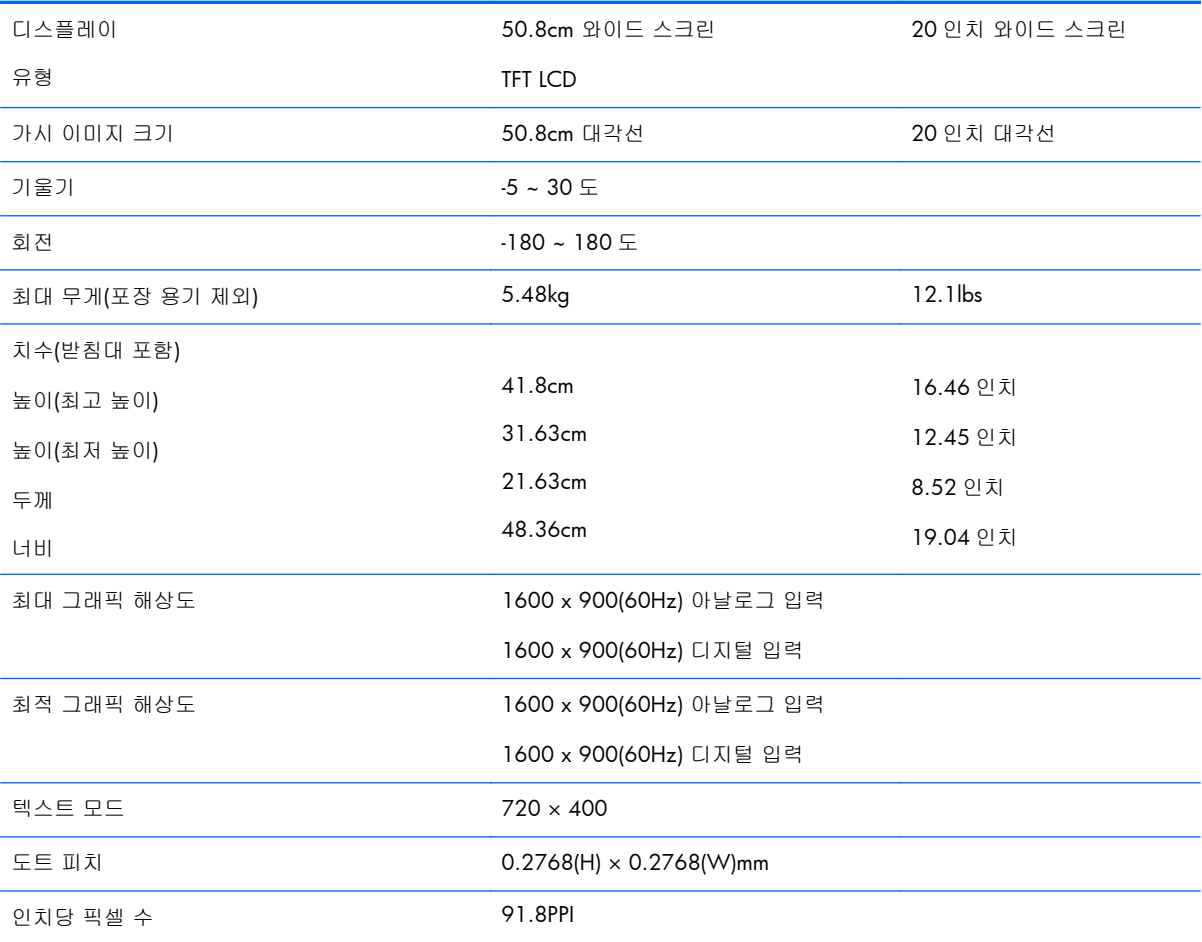

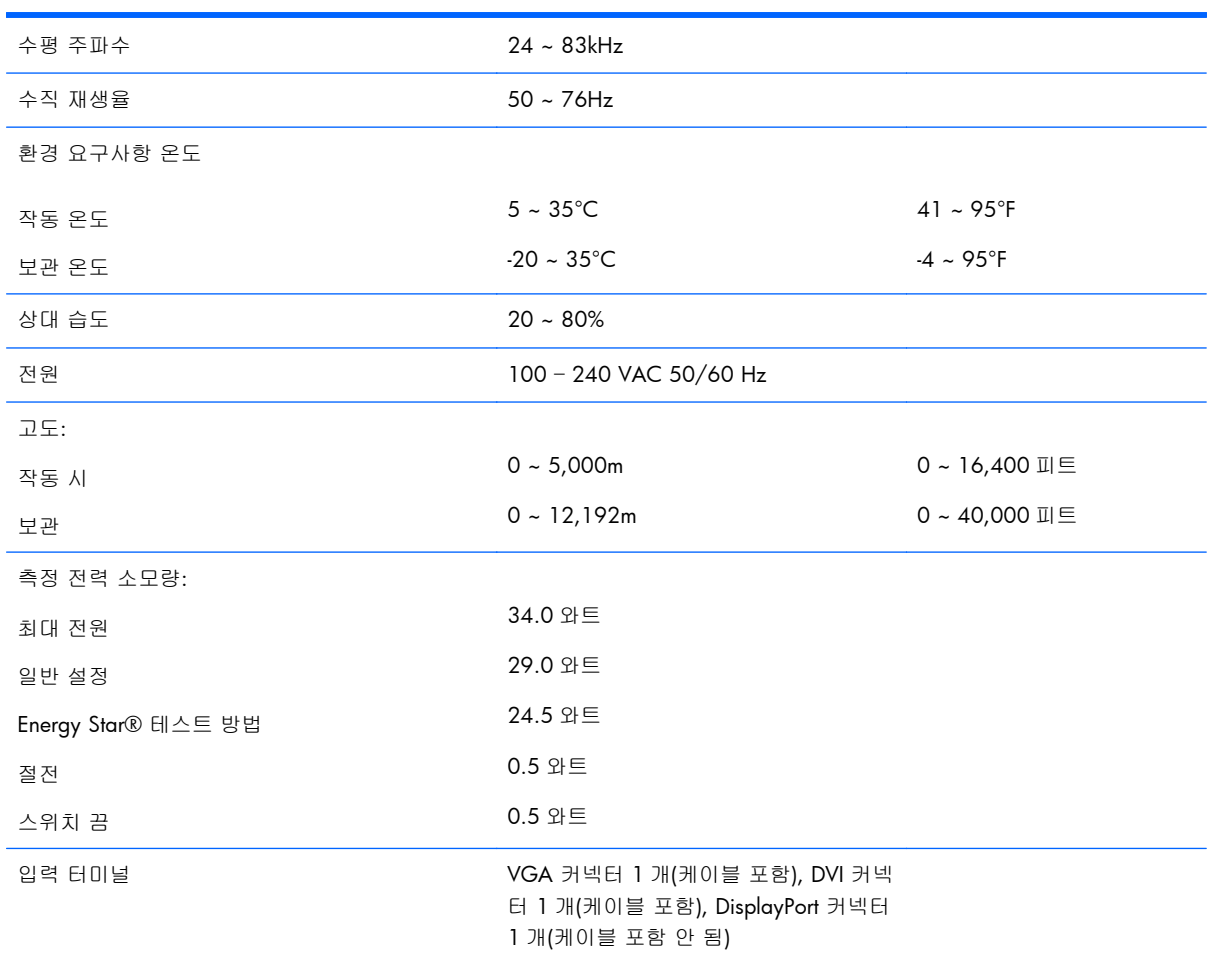

#### <span id="page-27-0"></span>표 **A**-**2 LA2006x** 사양 (계속)

# **LA2206x** 모델

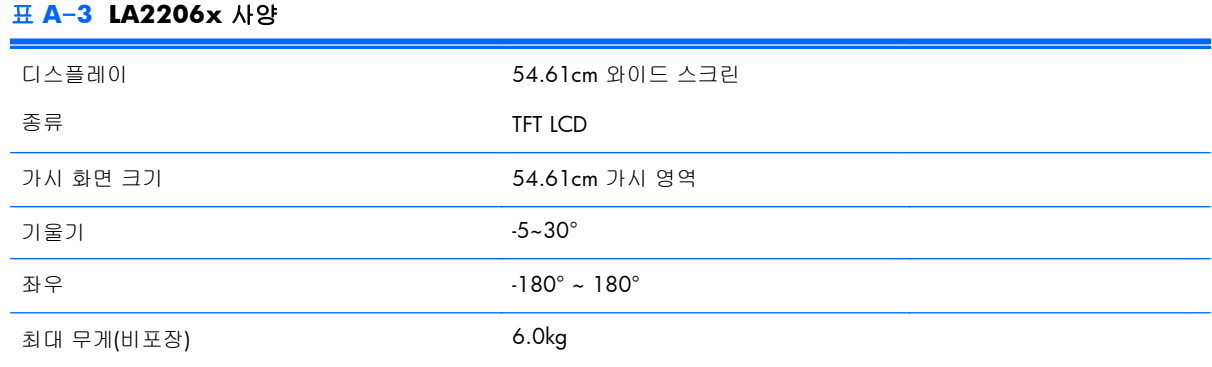

#### 표 **A**-**3 LA2206x** 사양 (계속)

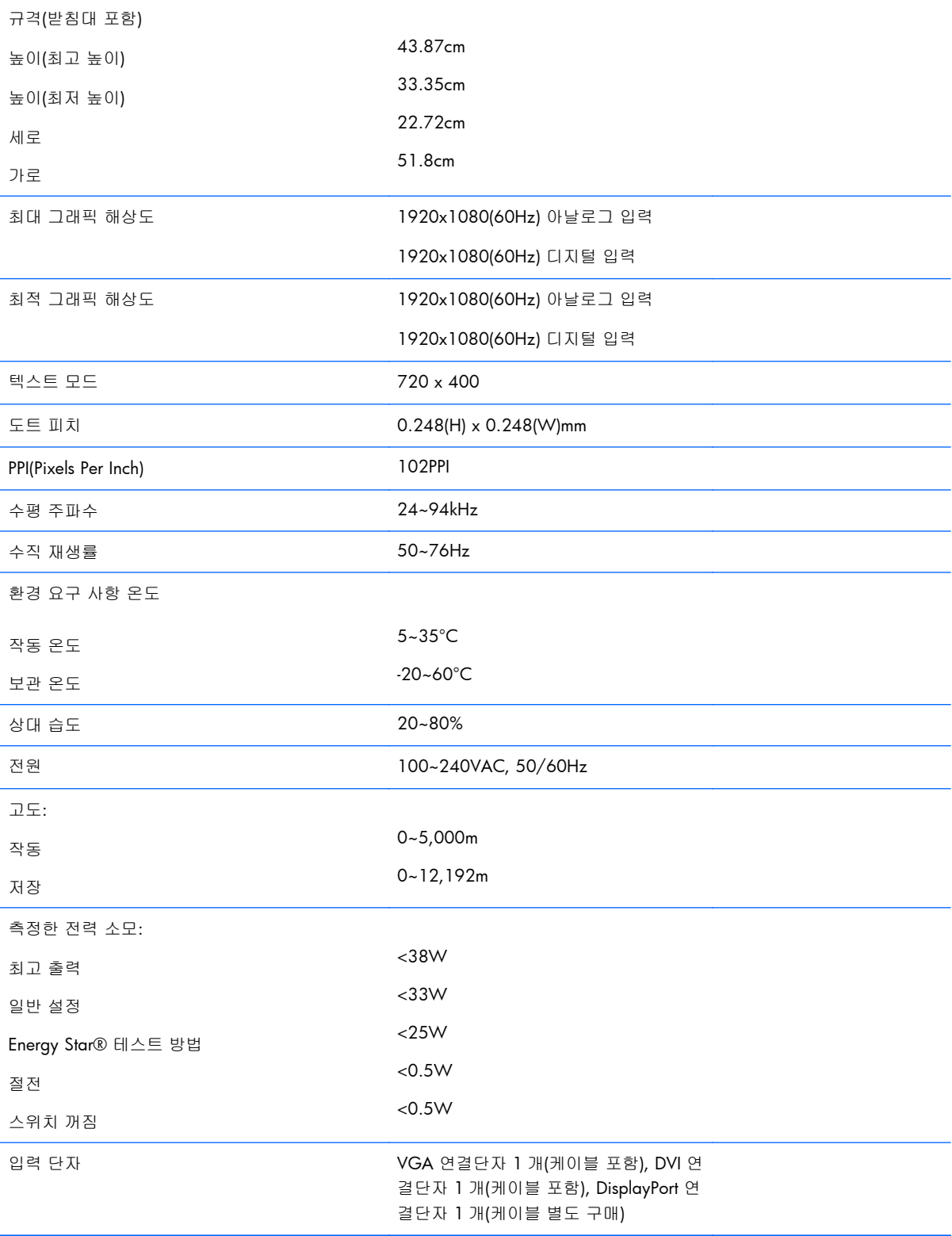

# <span id="page-29-0"></span>**LA2306x** 모델

#### 표 **A**-**4 LA2306x** 사양

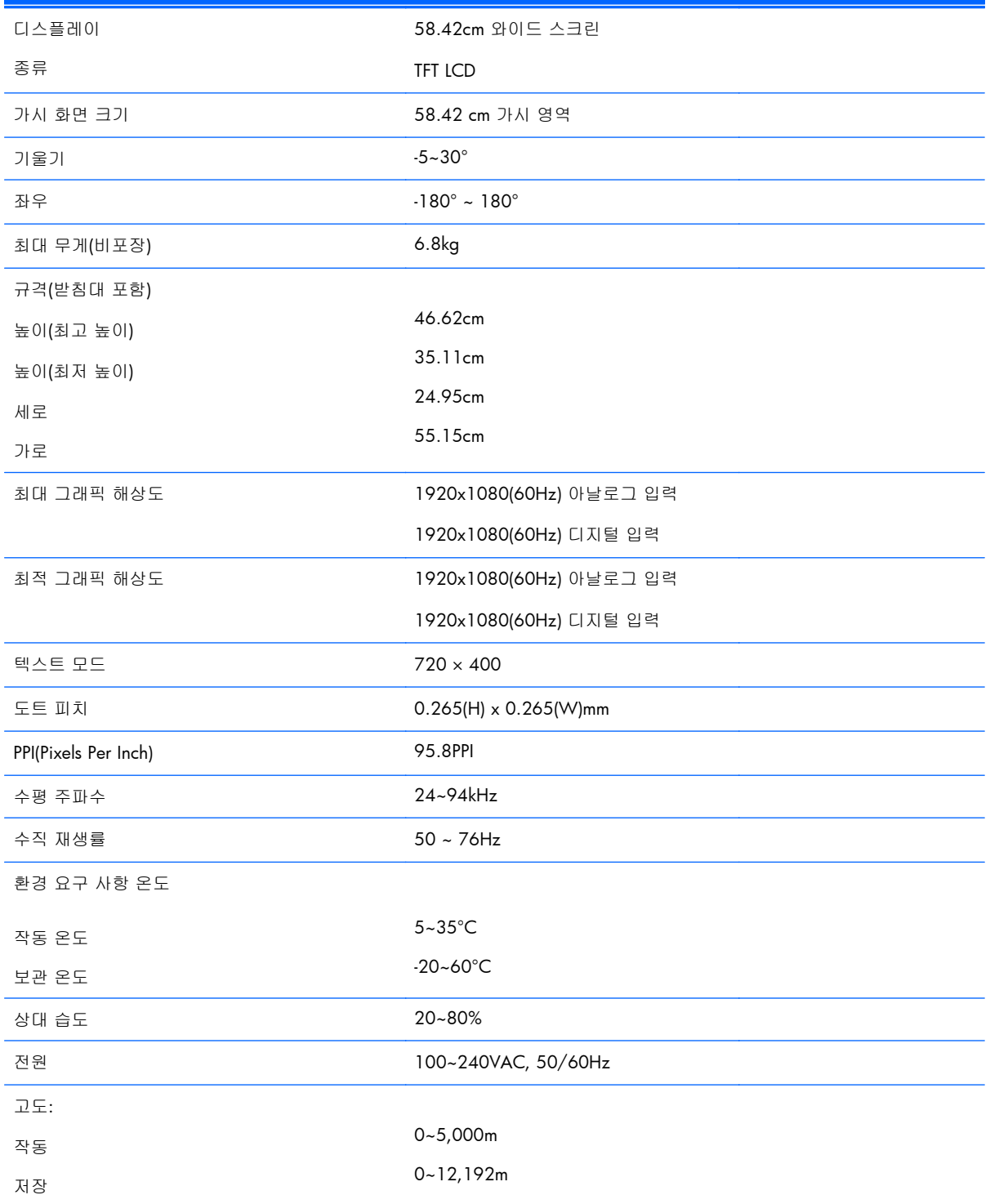

#### <span id="page-30-0"></span>표 **A**-**4 LA2306x** 사양 (계속)

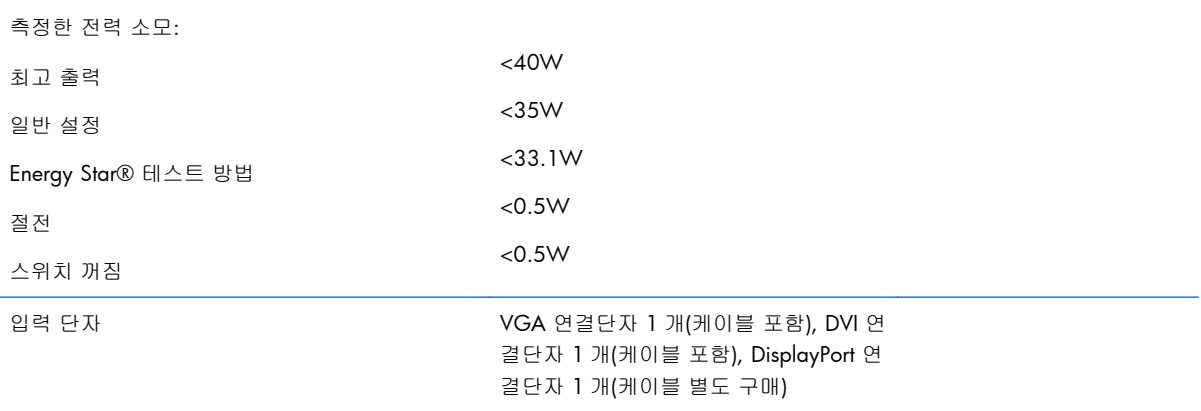

# 사전 설정된 디스플레이 해상도 인식

아래 디스플레이 해상도는 가장 일반적으로 사용되는 모드로 출하 시 기본값으로 설정됩니다. 이 모 니터는 사전 설정 모드를 자동으로 인식하며, 이러한 모드는 화면의 중앙에 적당한 크기로 나타납니 다.

### **LA1956x** 모델

표 **A**-**5** 사전 설정 모드

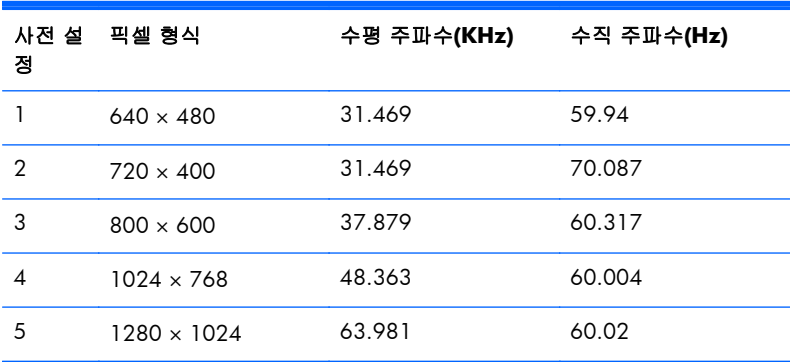

### **LA2006x** 모델

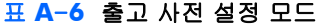

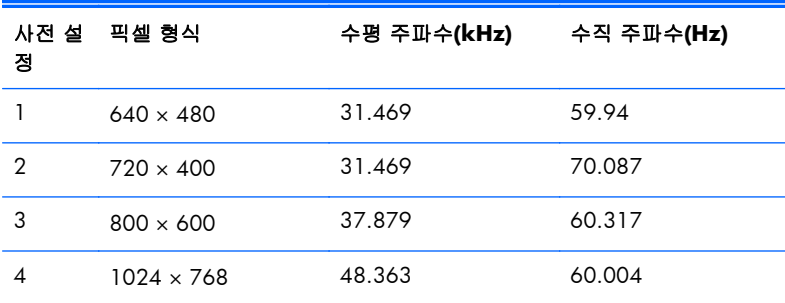

#### <span id="page-31-0"></span>표 **A**-**6** 출고 사전 설정 모드 (계속)

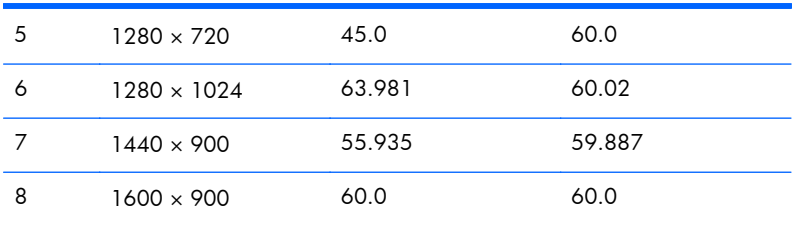

#### 표 **A**-**7 HD** 비디오 형식

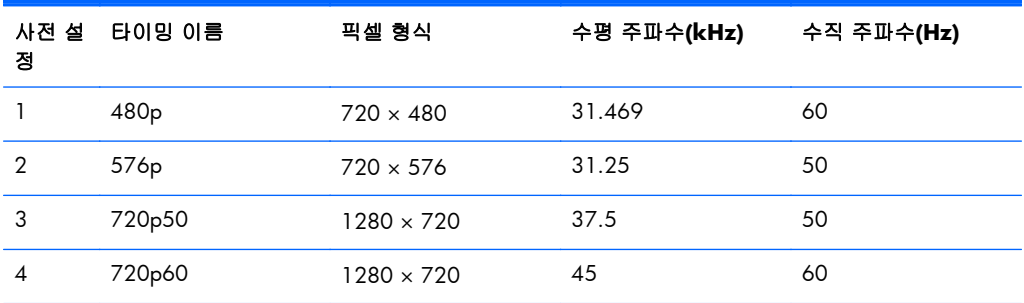

### **LA2206x** 모델

#### 표 **A**-**8** 사전 설정 모드

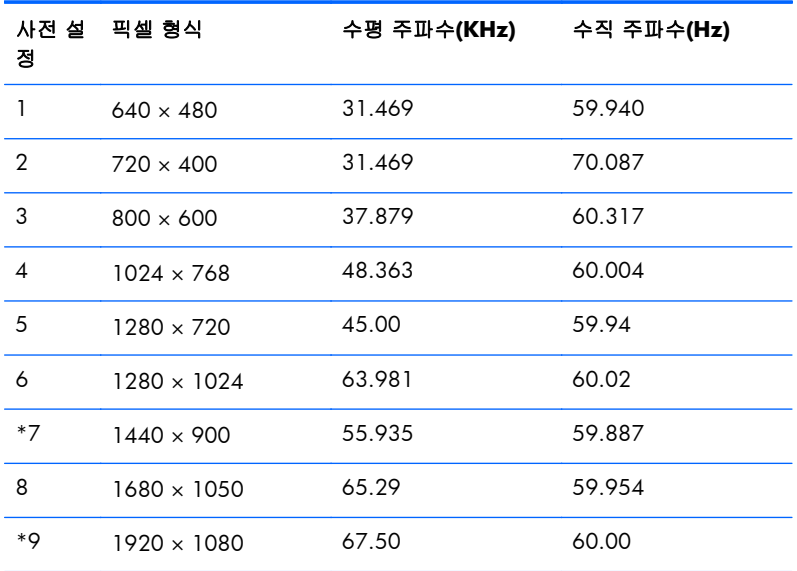

#### 표 **A**-**9** 고화질 비디오 포멧

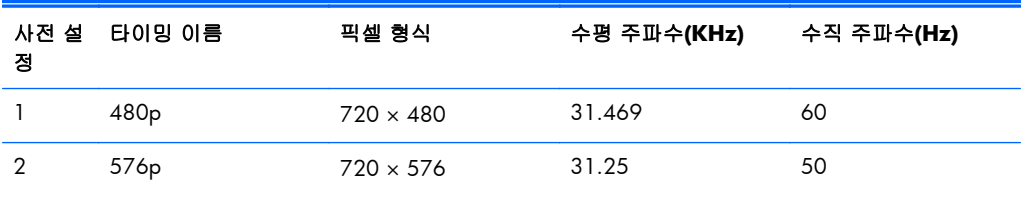

#### <span id="page-32-0"></span>표 **A**-**9** 고화질 비디오 포멧 (계속)

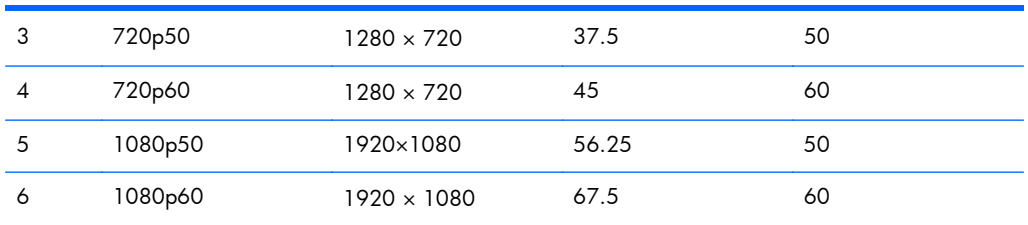

## **LA2306x** 모델

#### 표 **A**-**10** 사전 설정 모드

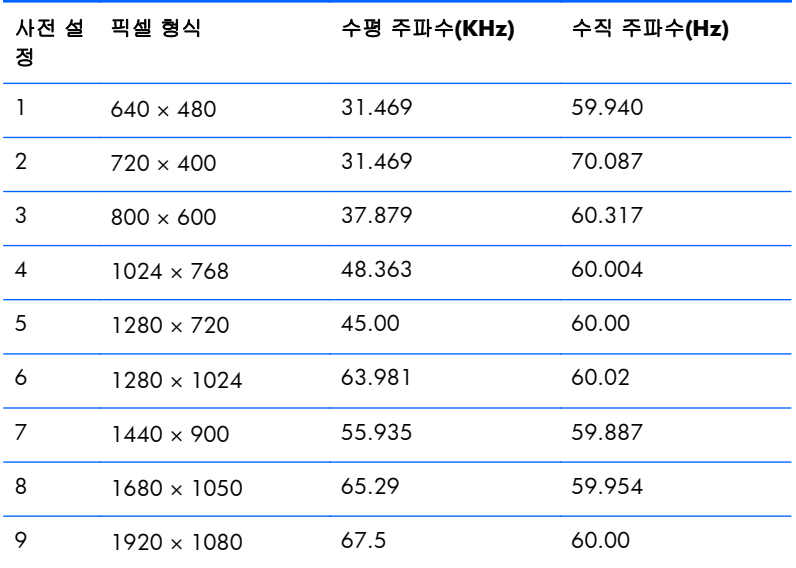

#### 표 **A**-**11** 고화질 비디오 포멧

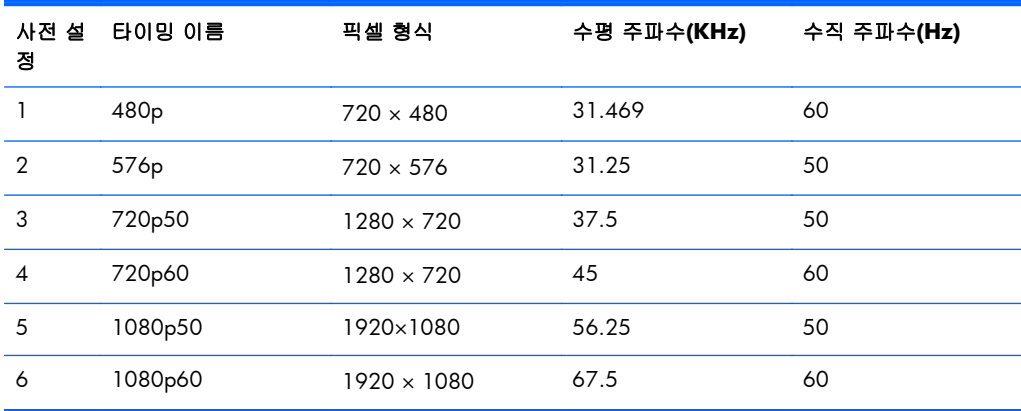

# <span id="page-33-0"></span>사용자 모드 사용

다음과 같은 경우 비디오 제어기 신호는 사전 설정되지 않은 모드를 호출할 수도 있습니다.

- 표준 그래픽 어댑터를 사용하지 않는 경우
- 사전 설정 모드를 사용하지 않는 경우

이 문제가 발생할 경우 화면 디스플레이를 사용해서 모니터 화면의 매개변수를 다시 조정합니다. 전 체 또는 일부 모드를 변경하여 메모리에 저장할 수 있습니다. 모니터는 자동으로 새 설정값을 저장한 후 사전 설정 모드처럼 새 모드를 인식합니다. 사전 설정 기본 모드 뿐만 아니라 입력 및 저장 가능한 최소 10 가지 사용자 모드가 있습니다.

## 절전 기능

모니터는 절전 상태를 지원합니다. 모니터는 수평 동기화 신호 및/또는 수직 동기화 신호가 없음을 감지한 경우 절전 상태로 들어갑니다. 이러한 신호가 없음이 감지되면 모니터 화면에 아무것도 나타 나지 않으며 백라이트가 꺼지면서 전원 표시등이 황갈색으로 바뀝니다. 절전 상태에서 모니터는 5W 의 전원을 사용합니다. 모니터가 정상 작동 모드로 돌아가기 전에 잠깐 동안의 예열 시간이 소요됩니 다.

절전 기능(전원 관리 기능) 설정에 대한 자세한 내용은 컴퓨터 설명서를 참조하십시오.

<mark><</p> 참고:</mark> 위 절전 기능은 절전 기능을 가진 컴퓨터에 연결했을 때만 작동합니다.

또한 모니터의 Energy Saver 유틸리티 설정을 선택하여 일정 시간이 경과하면 모니터가 절전 상태로 전환되도록 할 수 있습니다. 모니터의 Energy Saver 유틸리티를 통해 모니터가 절전 상태로 전환될 경우 전원 표시등은 황갈색으로 깜박입니다.